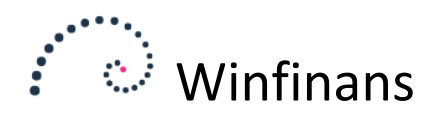

## **Afsendelse af OIO-UBL fakturaer**

Klik på ikonet UBL indlæs/udlæs på forsiden af Winfinans.NET. Det er altid muligt at komme til forsiden af Winfinans.NET ved at klikke på 'Huset' i nederste venstre hjørne.

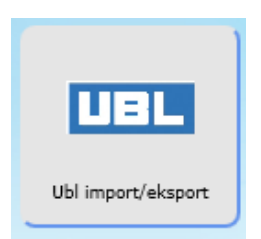

Det vil åbne OIO vinduet. Klik på knappen **Indlæs oioubl**.

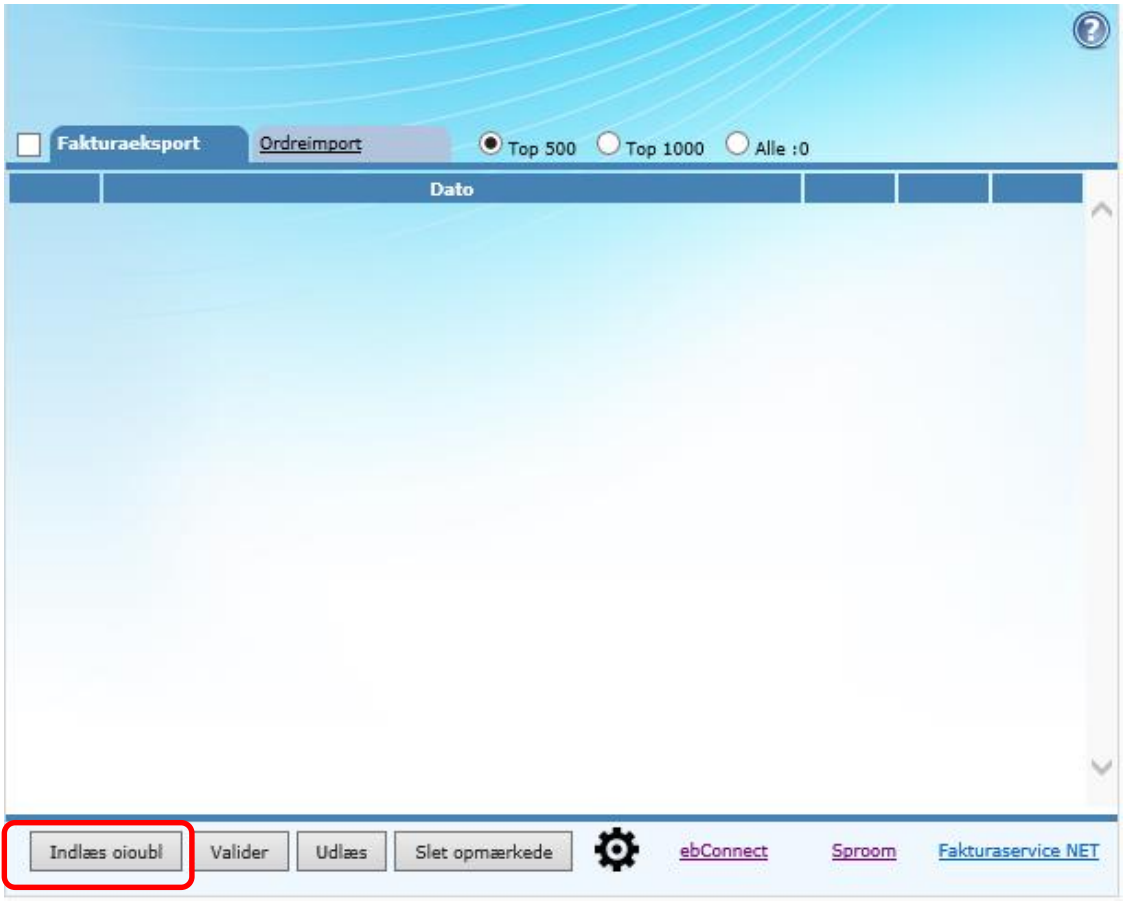

De fakturaer som endnu ikke er udlæst vises i oversigten med en blå farve.

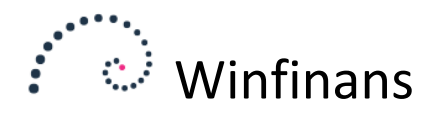

Herefter markeres alle de ønskede fakturaer til afregning og der klikkes på **Valider**.

Klikker du i boksen ved siden af fanebladet Fakturaeksport vælges alle de fremsøgte fakturaer.

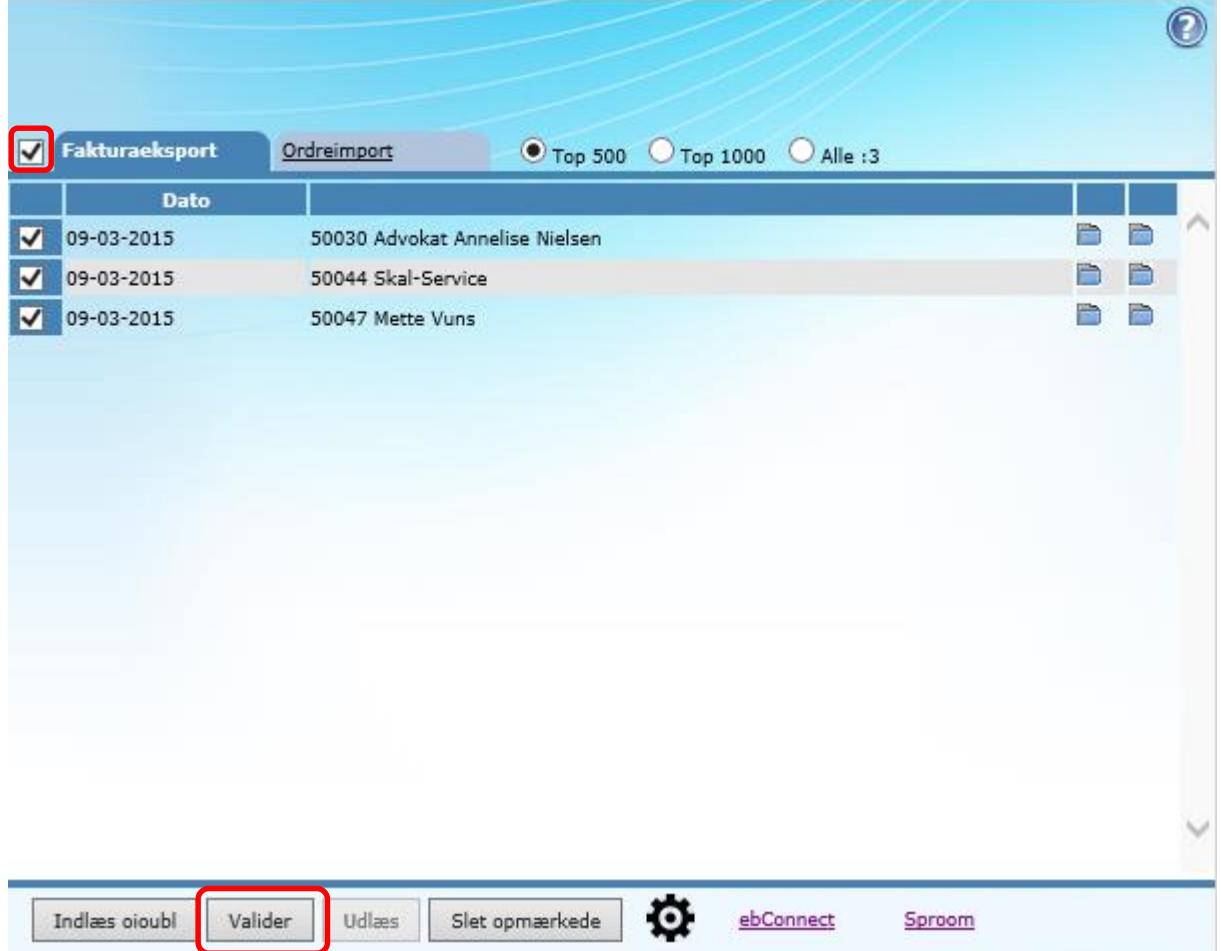

Selve valideringen kan godt tage et stykke tid.

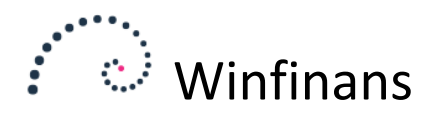

Nu vises fakturaerne med en grøn eller rød farve.

At en faktura vises med grøn farve betyder, at den formelt set er i orden, og den kan derfor markeres og afsendes ved at klikke på knappen **Udlæs**.

Der kan kun udlæses, hvis alle fakturaer i oversigten er grønne. Har du en blå faktura stående, som ikke er blevet valideret, marker den da med et flueben og klik derefter på **Slet opmærkede**.

Vises fakturaen med rød farve er der noget galt. Ved at klikke på det sidste folderikon i linjen yderst til højre, vises en fejlmeddelelse. Typisk vil det være et ugyldigt EAN-nummer eller en manglende kontaktperson.

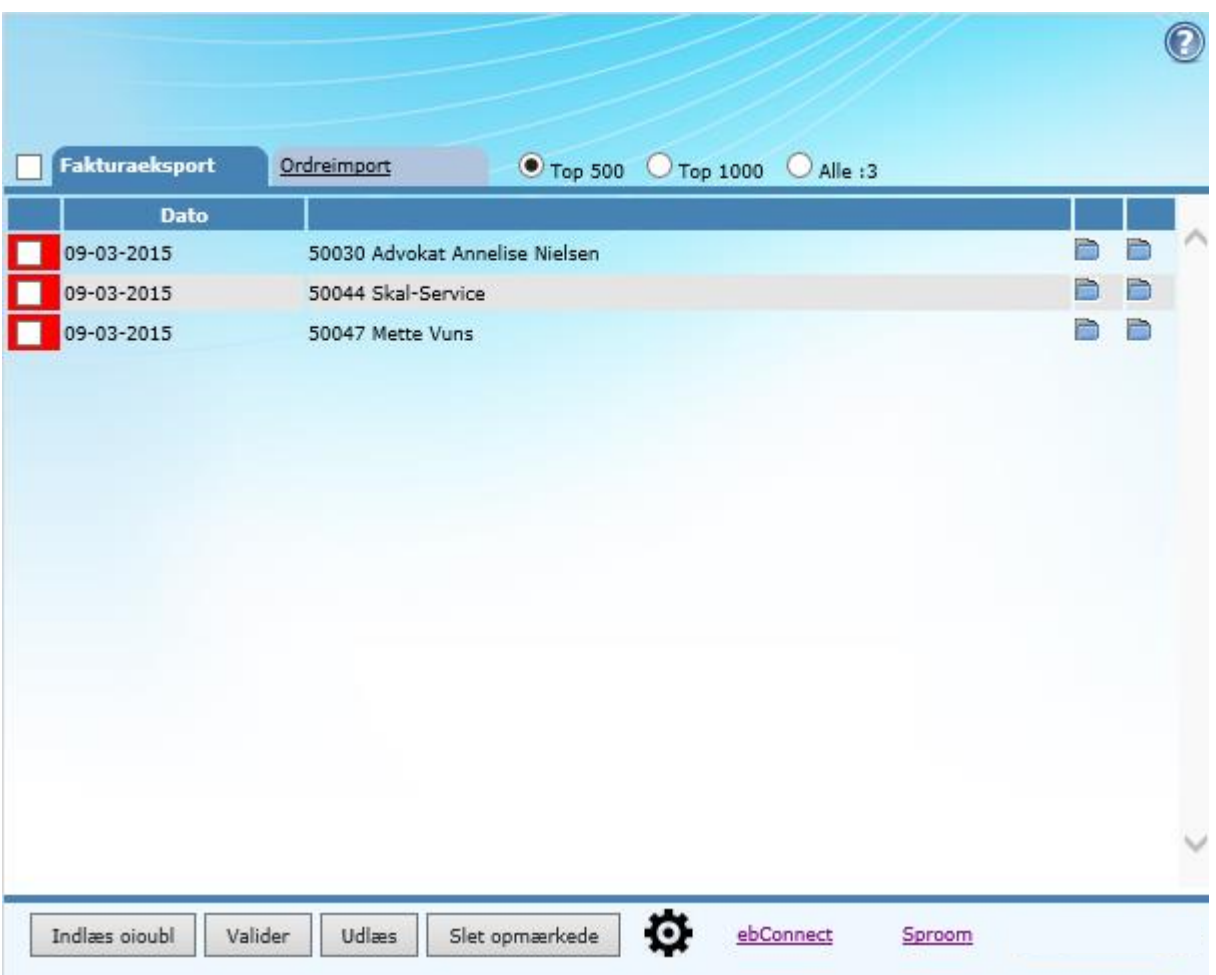

De udlæste fakturaer vises med gråt. De forsvinder igen, næste gang der indlæses fakturaer.

Hvis en faktura ikke er udlæst (og enten vises med rødt eller grønt) og der klikkes på knappen **Indlæs oioubl** hentes fakturaerne på ny og vises med blå farve. Det gør ingenting, og de kan blot valideres igen.

Det er også på den måde at en faktura med fejl håndteres. Når den vises med rødt, rettes først fejlen på fakturaen/adressekortet. Herefter indlæses oioubl og valideres igen, og hvis fakturaen denne gang vises med grønt, kan der udlæses.

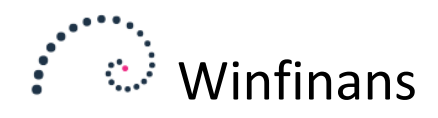

De af virksomhedens kunder, der skal modtage elektroniske fakturaer via Winfinans.Net skal have tilknyttet salgsstedet OIO på deres adressekort.

Desuden skal Endpoint type sættes til GLN og EAN-nummeret angives i feltet nedenfor.

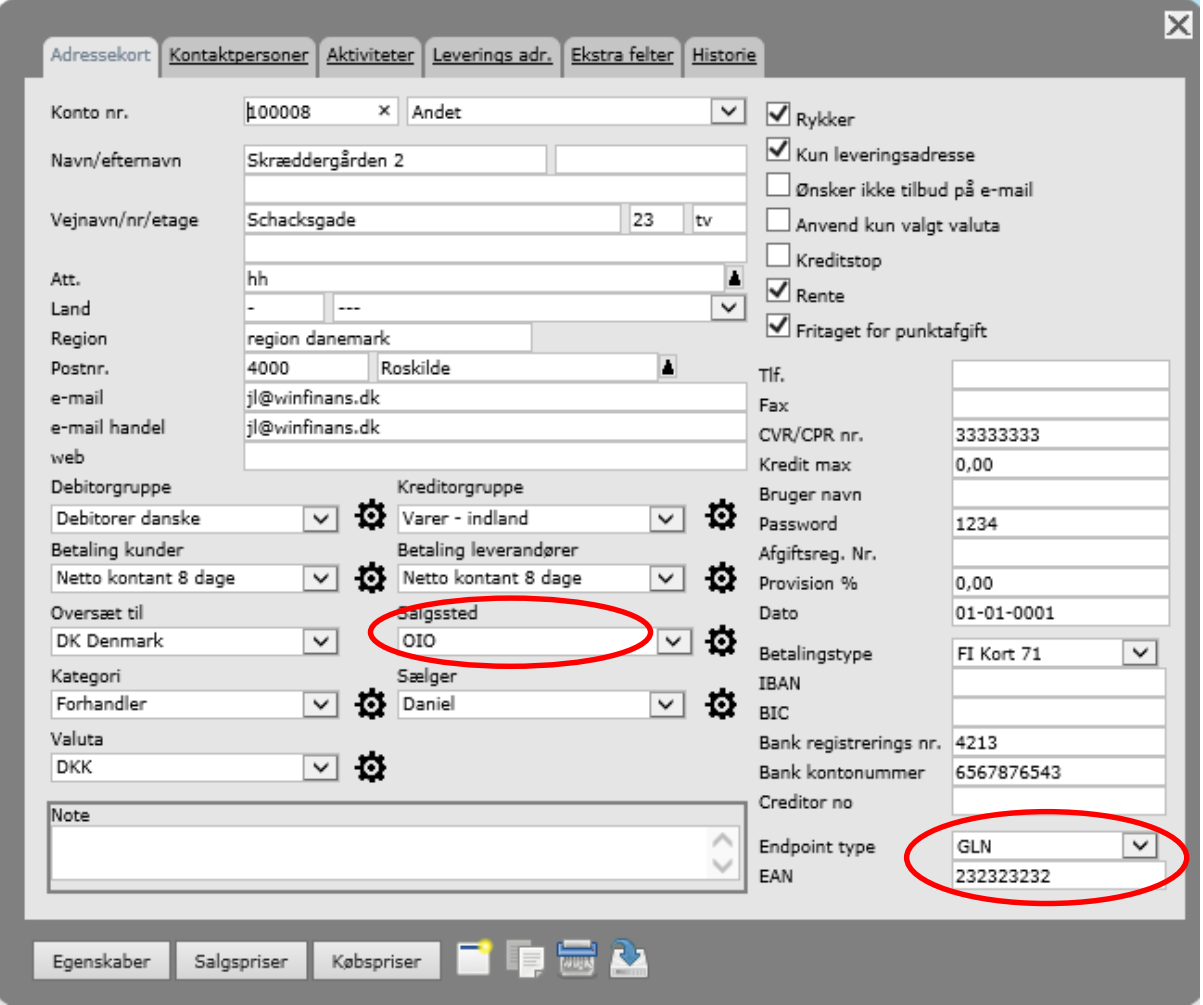

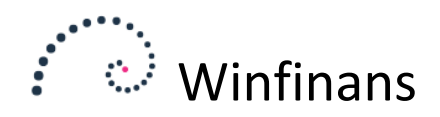

Når en faktura fremadrettet bliver oprettet på debitoren, vil den automatisk blive tilknyttet det valgte salgssted – her OIO.

Hvis der er behov for, at enkelte fakturaer fremsendes på anden måde, ændres salgsstedet for den enkelte faktura.

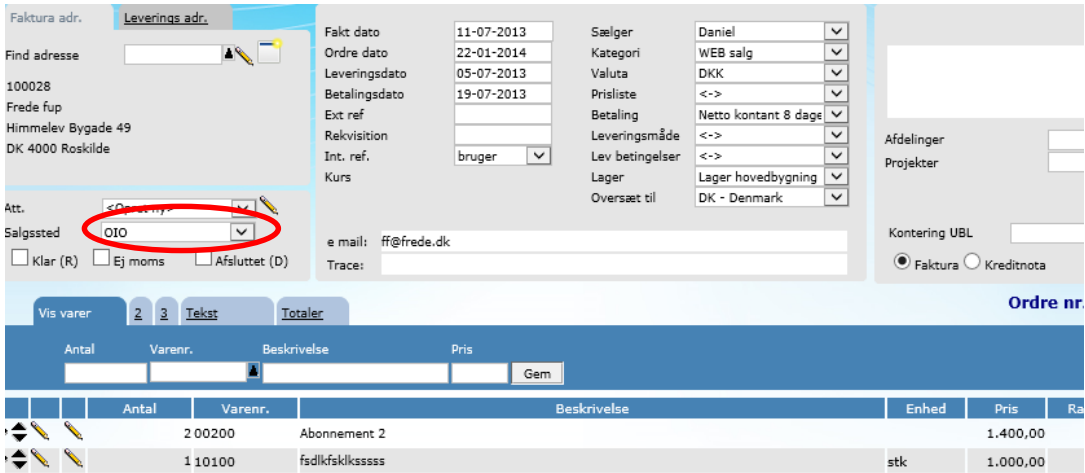

Feltet rekvisition udfyldes med et rekvisitionsnummer, hvis et sådan forekommer og det kræves af modtageren.

Ønskes en oversigt over tidligere fremsendte OIO fakturaer eller en status på den enkelte faktura logges på egen konto hos ebConnect eller Sproom og informationerne hentes her.

Vær opmærksom på, at ejes der flere firmaer med hver sit CVR-nummer, så skal der oprettes en konto til hvert firma hos udbyderen. Firmaet genkendes hos ebConnect eller Sproom via CVR-nummeret.